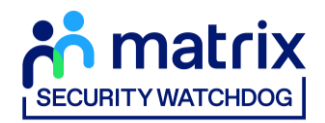

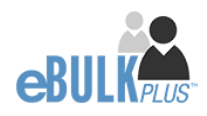

# **Applicant Guidance Notes**

# Media Check Online Disclosure Guide (eBulkPlus)

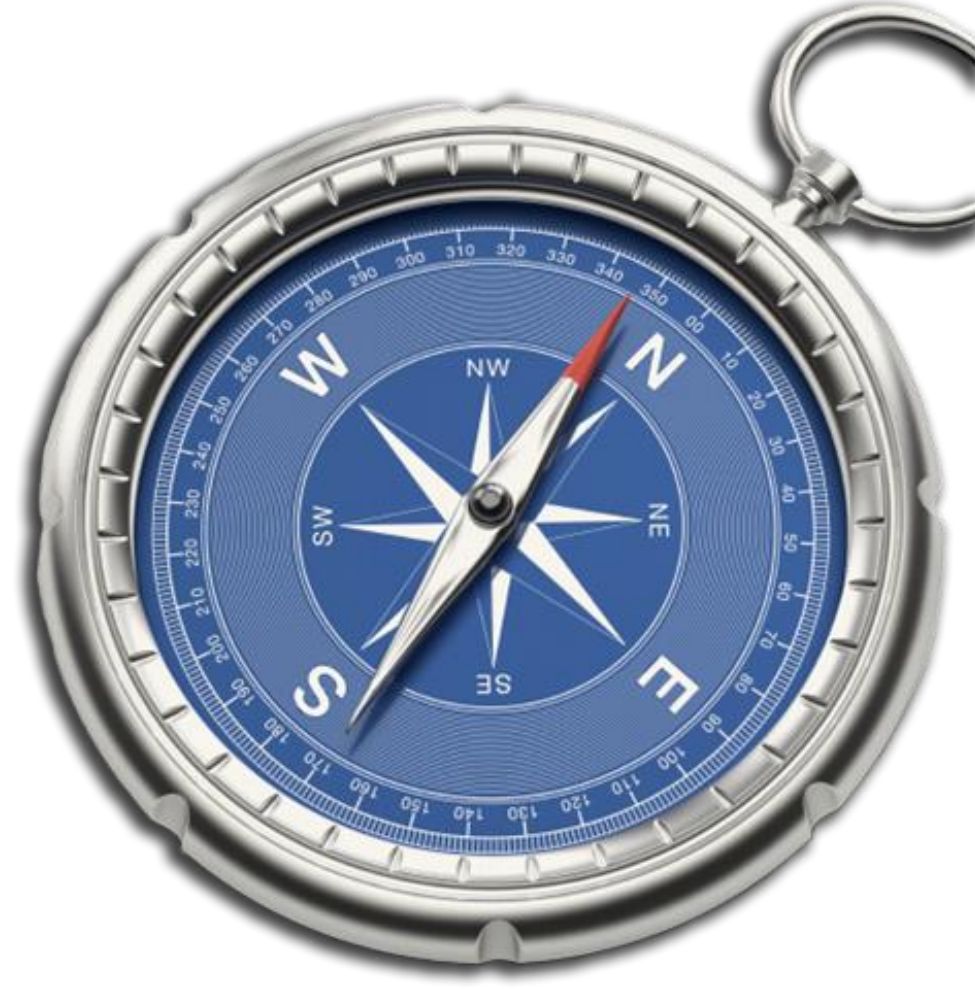

**Page 1** Commercial in confidence

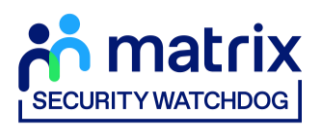

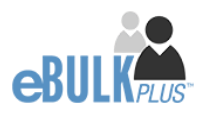

### **Contents**

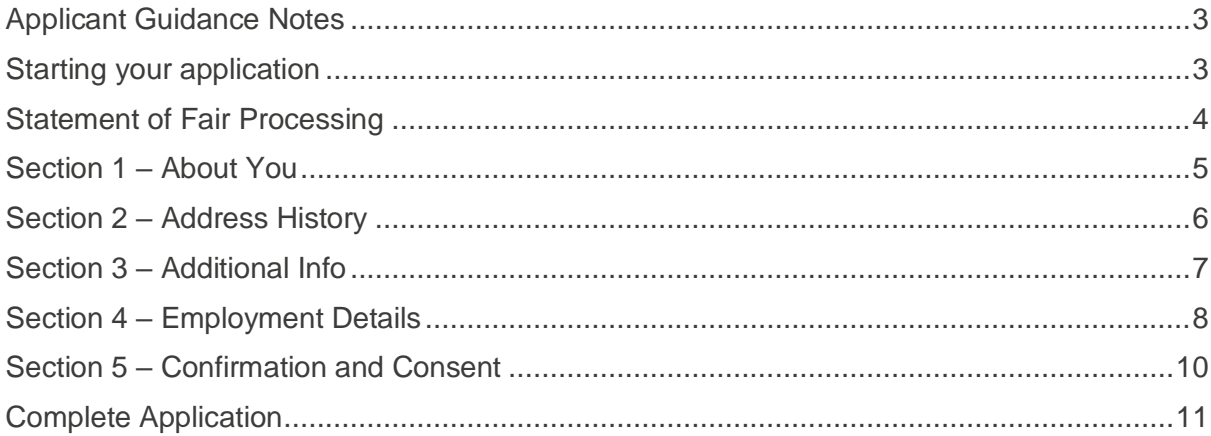

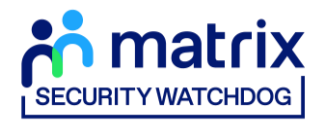

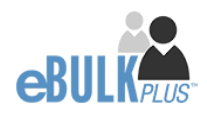

### **Applicant Guidance Notes**

A Media Check application can be completed by accessing the internet from any device that has this facility. This includes a smart phone, tablet, laptop or PC. It is supported on the latest versions of all modern browsers; however, we do not recommend access via Internet Explorer as this browser is unsupported both by our technology and soon by Microsoft also. If you do not own your own computer, you can go to any internet café or local library. Please be aware that you must complete your application form in full as part completed applications form cannot be saved.

### **Starting your application**

You will have received an email invitation from our eBulk system containing a direct link to completing your application, simply click the link contained in your email to start your application.

The application will open directly within your browser without needing to login/authenticate your session.

(Please do not share the link to your application with anyone else as it is unique to you.)

- The application form is a simple 5 step process. Please complete all fields.
- Mandatory fields are denoted by  $(*)$

**Mistakes on the application form will cause delays in processing.**

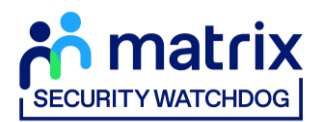

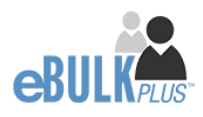

### **Statement of Fair Processing**

You will now be taken to the 'eBulkPlus Statement of Fair Processing' outlining the terms and conditions. Please read the statement and tick the box to confirm this has been read and agreed to.

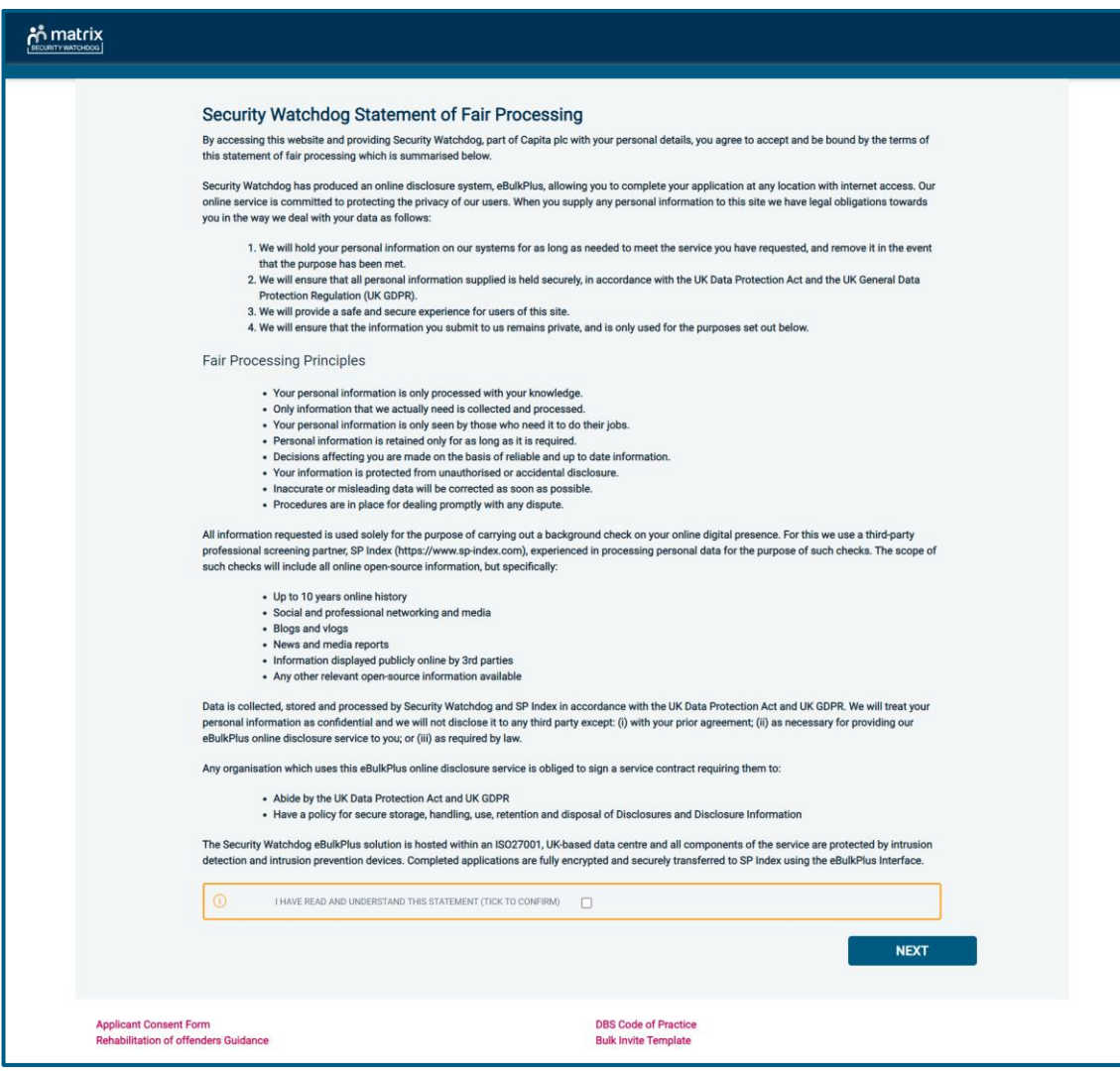

Once you have ticked the consent box please click '**Next**'

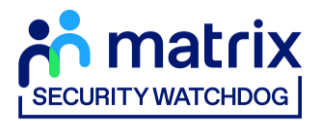

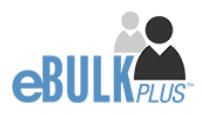

### **Section 1 – About You**

#### **Third Party Details**

If you are completing the application on behalf of someone else, please ensure you answer **'Yes'** to the first question within the **'Third Party Details'** section. Please then provide your personal details within the **'Third Party Details'** section but the details of the person you are completing it on behalf of, for the rest of the application.

#### **Applicant's Details**

Please enter your personal details.

Any missing information from this or any other section can delay the processing of your Media check.

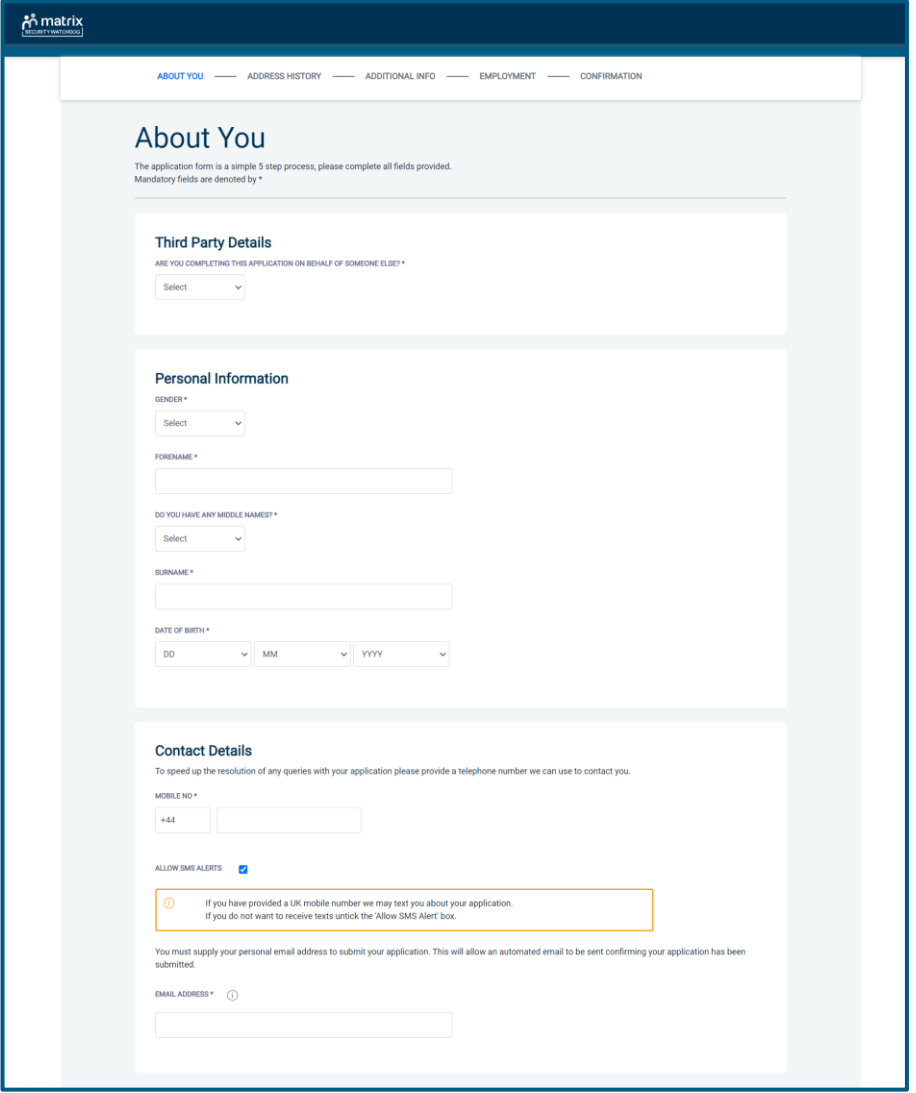

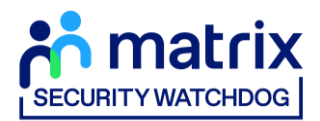

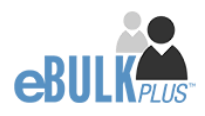

### **Section 2 – Address History**

Please enter your current address either using the address lookup tool or manually.

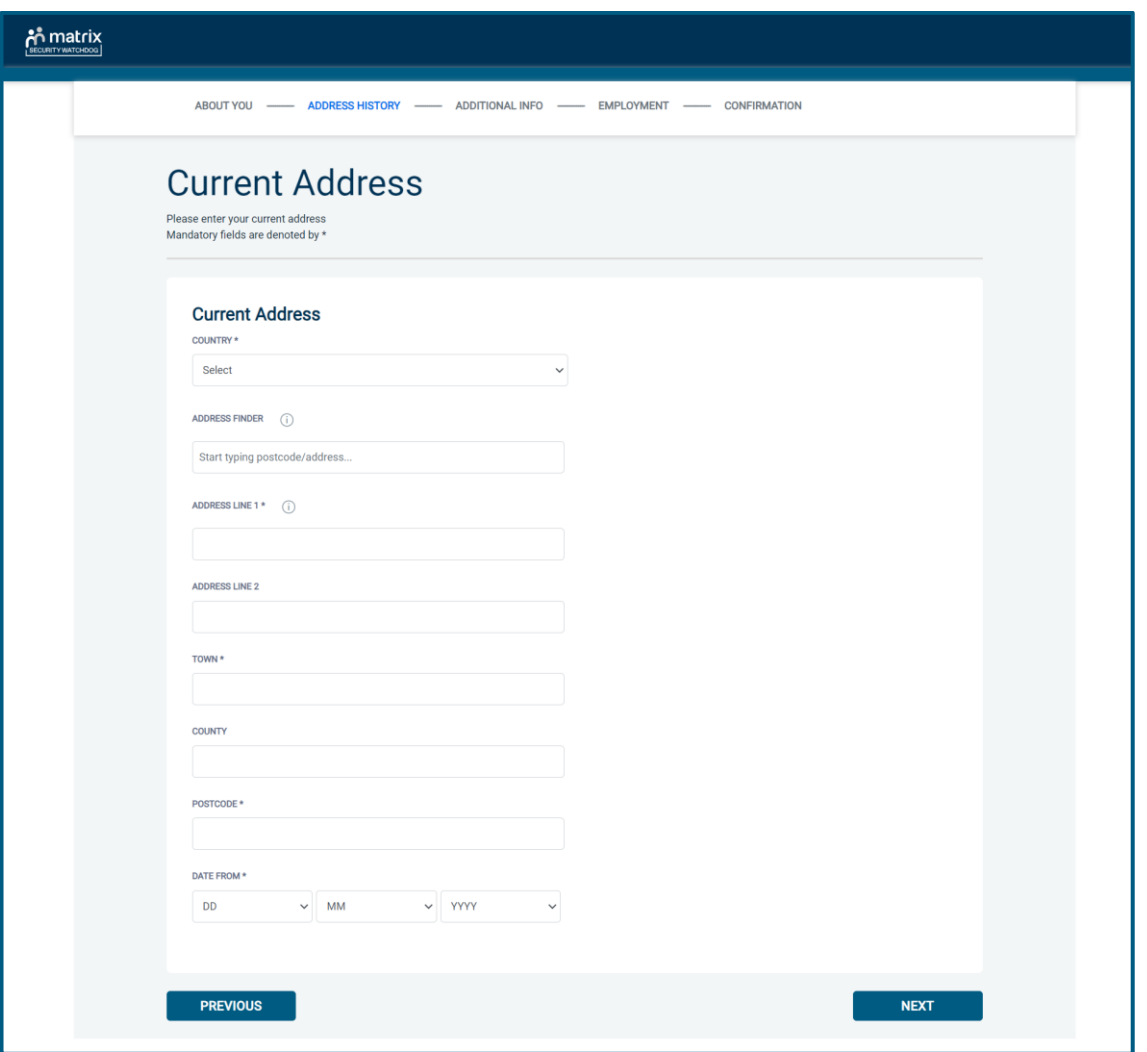

#### **Postcode**

Please ensure that a UK address has a full postcode; if you cannot remember your postcode please use the address lookup tool to populate the address by searching using the first line of your address.

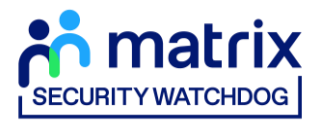

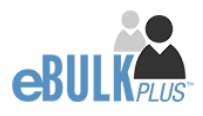

### **Section 3 – Additional Info**

#### **Nationality at Birth & Current Nationality**

Please enter your Nationality at birth and Current Nationality, even if they are the same both fields must be completed.

#### **Other Names**

Please provide details of any other names you are known by and the dates during which the names were used. Please enter each name (forename, middle name(s) and surname) using the 'Add Name' button below. If you have used any aliases, e.g. William known as Bill, please also supply these details.

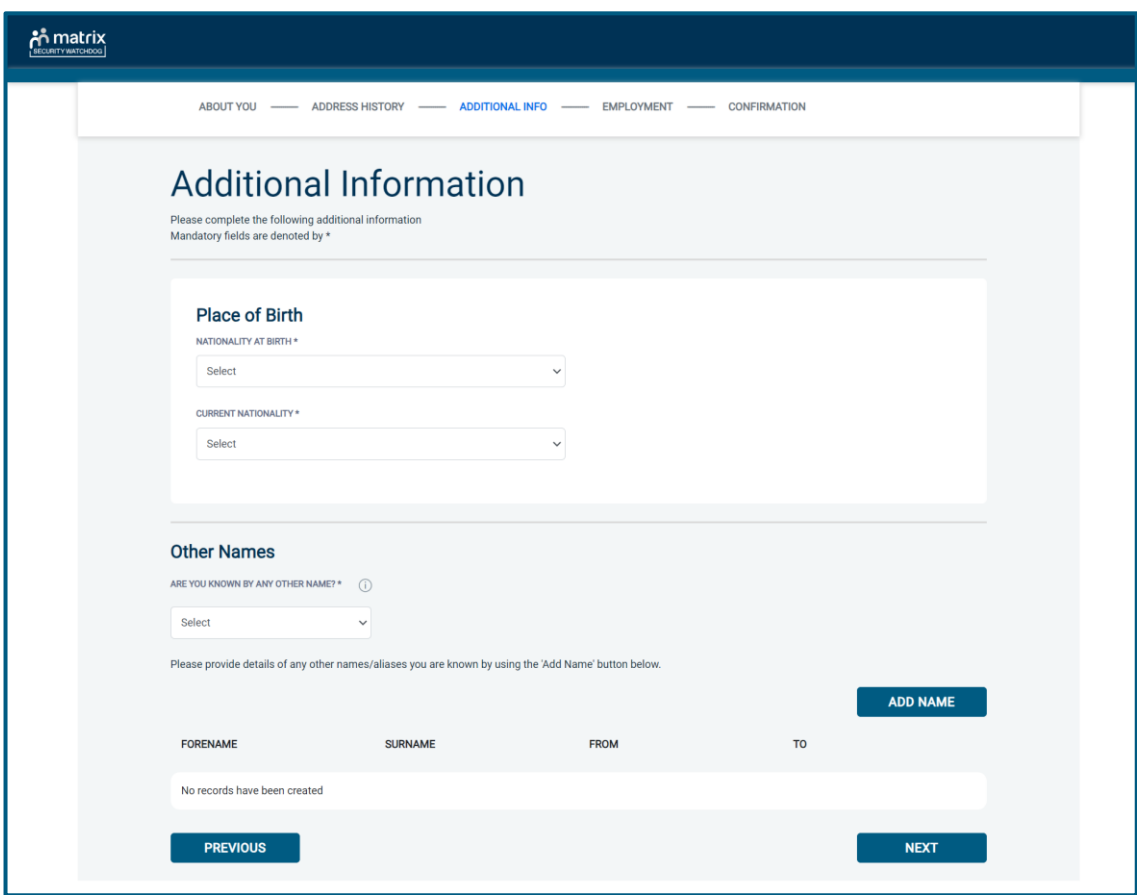

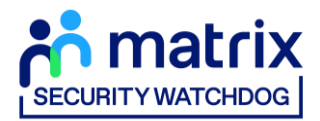

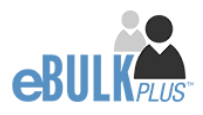

### **Section 4 – Employment Details**

#### **Position Applied For**

Please insert the correct job role as supplied to you by your current/new employer. No abbreviations are permissible, e.g. Admin Asst should read Administrative Assistant. If you are a volunteer do not enter just volunteer, please enter in which capacity your job role is, e.g. Coach.

#### **Employment Sector**

Please select your employment sector from the dropdown list provided, if there is not an exact match for your sector, please select the closest match from the available list.

#### **Job Role Location**

Please select the country in which you are/will be carrying out your role from the dropdown list provided.

#### **Employer Name**

This has been defaulted to the organisation you are applying through and should not be amended.

#### **Previous Employment Details**

If you have had any previous employers prior to the employer in which you are carrying out this check for, please list them in the 'Previous Employment Details' section. Just the name of the previous employer is required.

If you have had more than one previous employer, additional employers can be added using the 'Add Employer' button below.

**Please note – any previous employers listed on this application will not be contacted by Security Watchdog or SP Index, this information is purely used as part of the media check process.** 

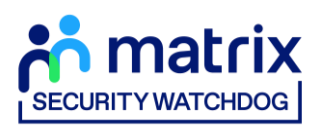

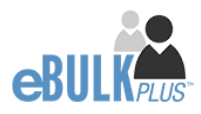

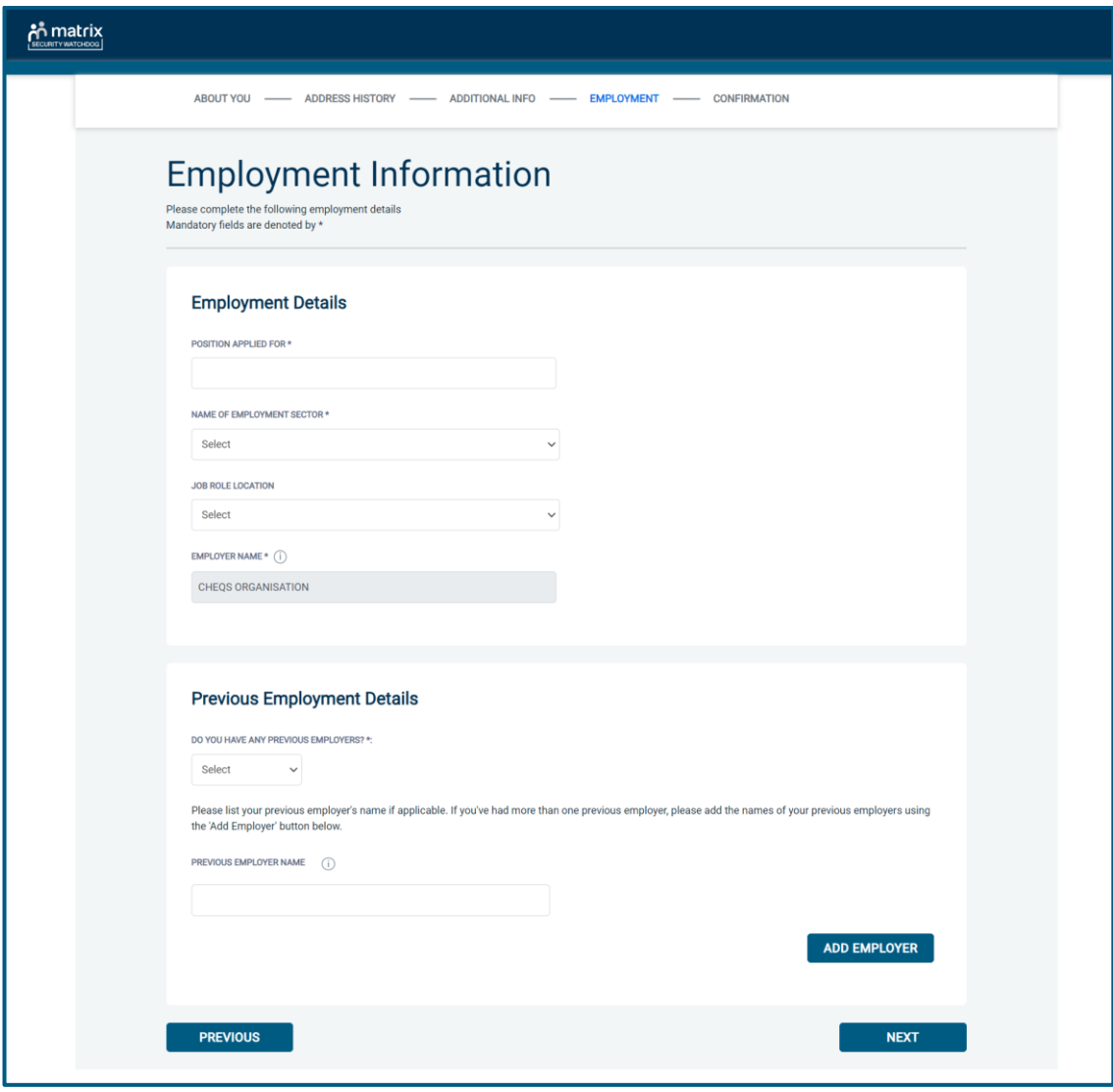

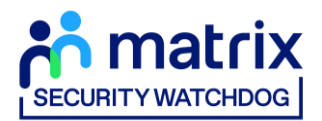

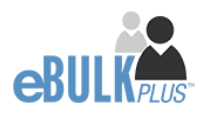

### **Section 5 – Confirmation and Consent**

Now please read through your application to ensure that there are no omissions/errors before you submit your application. If you wish to edit a section of your application, click on '**edit**' next to the section of the form that requires changes.

At the end of the application please make sure that you complete the Applicant Consent section.

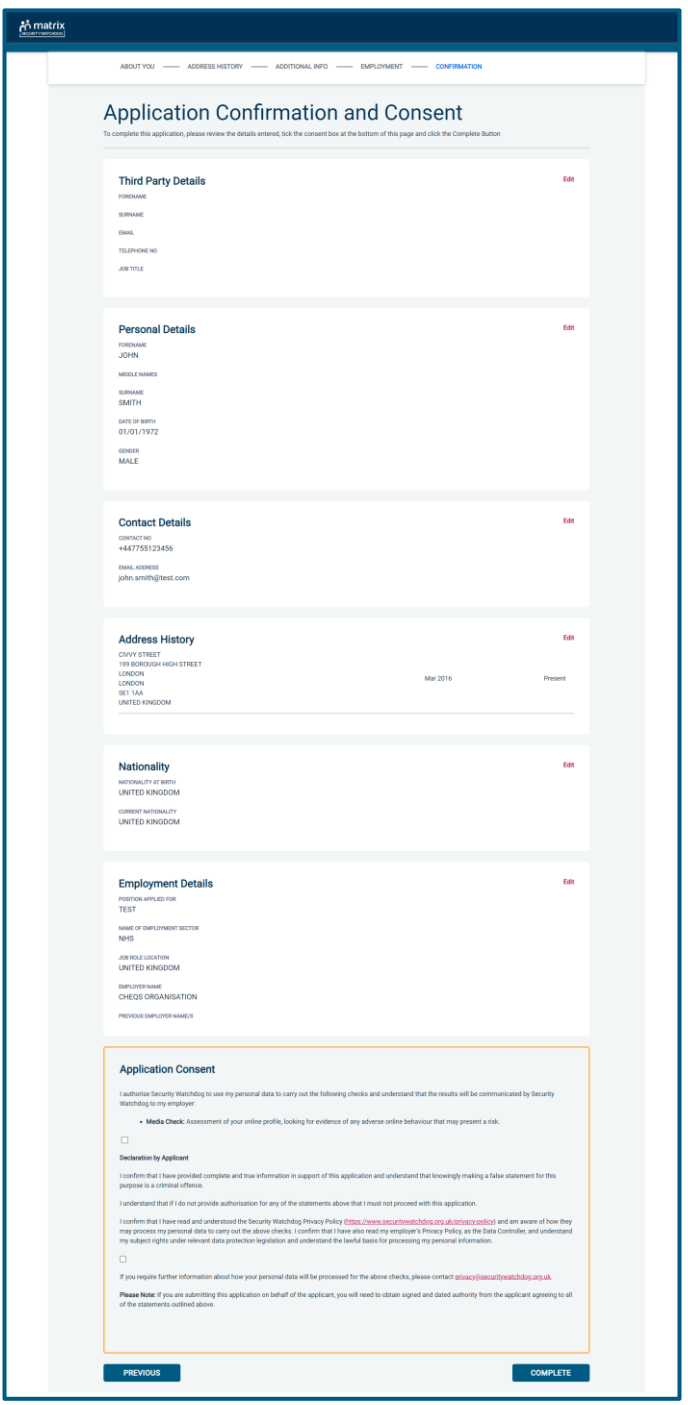

Now click '**Complete**'.

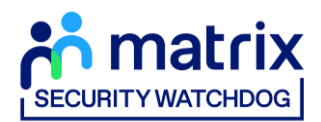

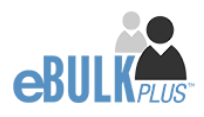

## **Complete Application**

You have now completed your application form and you will be given a submission reference number. **Please make a note of this number for reference purposes.** You will also receive a confirmation email containing these details.

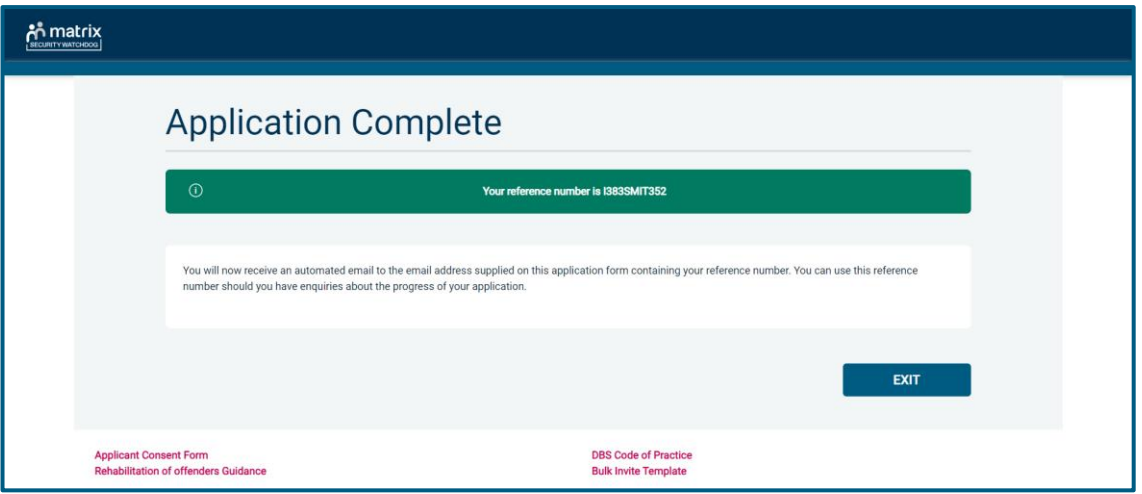

#### **Next step – Media Check processing**

Your employer/future employer will now review the submitted application and submit it for processing. Once the media check has been carried out, the report will be available within our system for your employer to review.

#### **CONTACT DETAILS**

Please contact your HR Team/Recruiting Manager if you have any queries regarding the Media Check application process. If you experience any technical issues with the online system, please contact the eBulkPlus team on 01420558752. Lines open 9.00am-5.30pm Monday to Friday. Alternatively, you can contact us by e-mail a[t dbs.enquiries@teammatrix.com](mailto:dbs.enquiries@capita.co.uk)